# InfoPath 2007 Quick Reference Tutorial Microsoft Office<sup>®</sup>

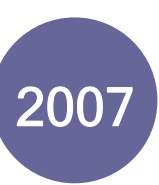

## **Launch InfoPath linterface Overview**

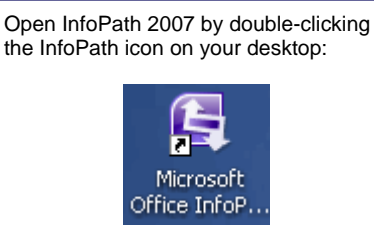

You can also launch InfoPath from the Start Menu. Click:

Start  $\rightarrow$  All Programs  $\rightarrow$  Microsoft Office  $\rightarrow$  Microsoft Office InfoPath 2007.

## **What is XML?**

XML Stands for Extensible Markup Language, the background code that makes up a form that is created in InfoPath.

A markup language is one that contains 'tags'; that is identifiers that signal the beginning and end of a property. You have likely already heard of a markup language before; HTML (HyperText Markup Language) is the 'code' used to create and display Web pages.

HTML is strictly defined, that is only keywords inside tags <like this> are recognized. XML however, is completely open. The only requirement of XML is that a starting tag <this> is eventually closed with an ending tag </this>:

<employees> <employee> <name> Bob </name> </employee> <gmployee> <name> Jim </name> </employee> </employees>

Because of this code flexibility (and really only one rule), XML is a great language to use in order to pass information. The XML code can be created without needing to be compiled into workable code, but rather can be sent as a text file and interpreted somewhere else.

When you submit form information over the Internet, your <name> and <address> are probably send via XML!

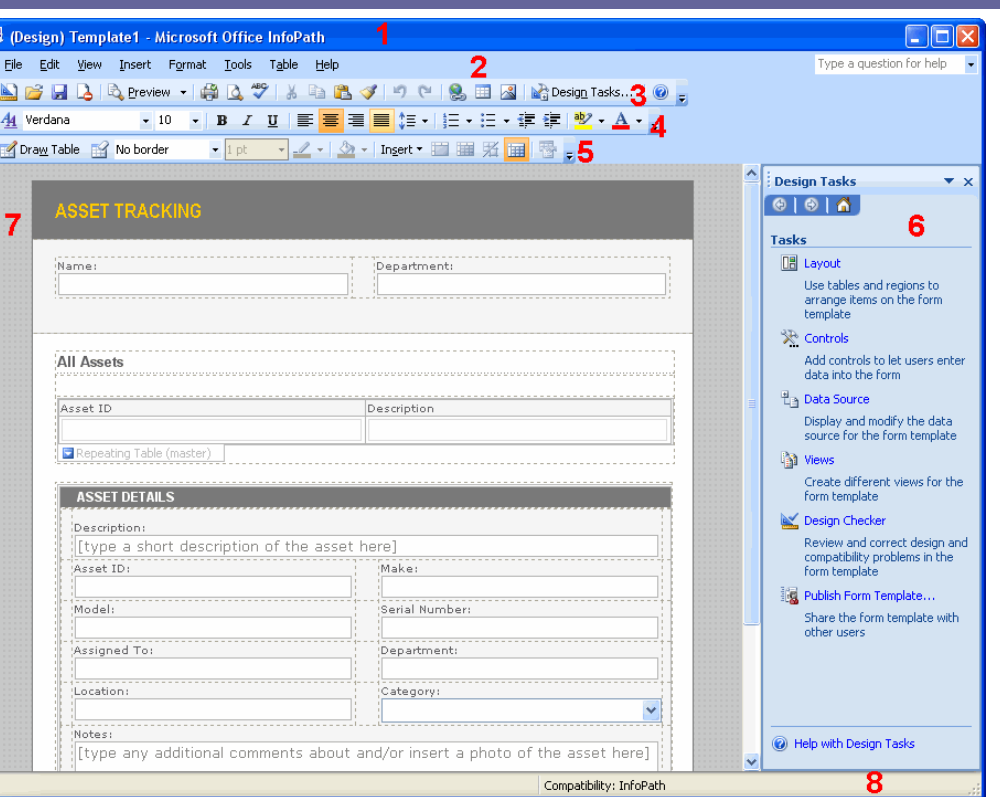

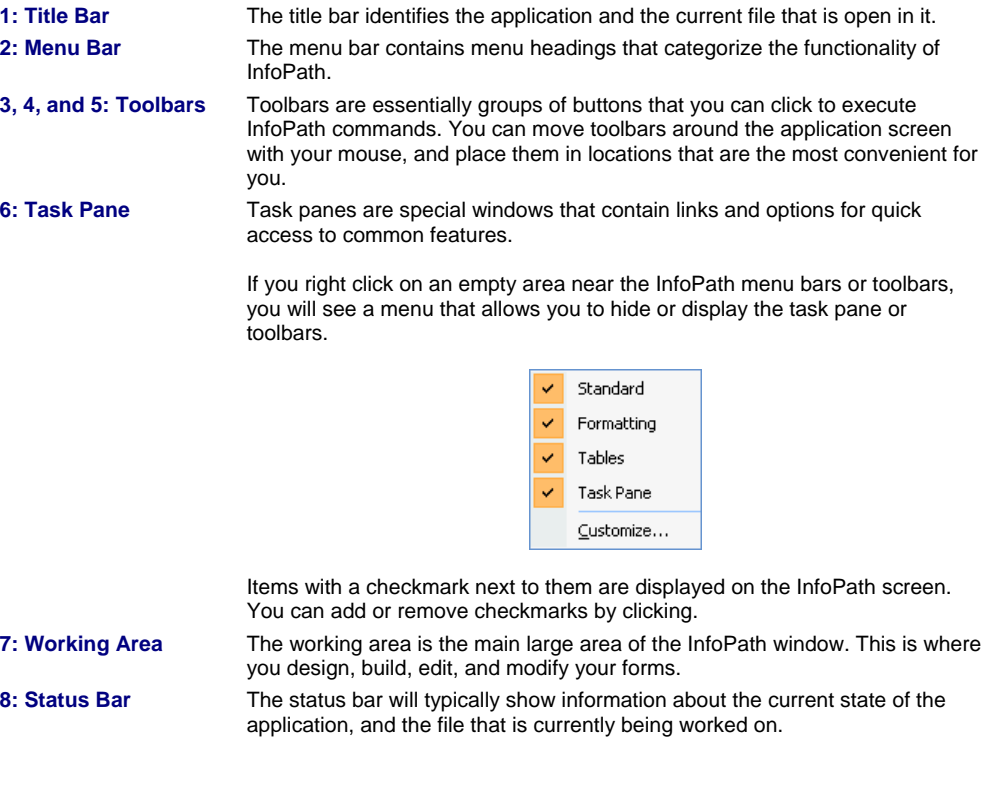

**RARE** 

## **Window Controls Using the Getting Started Window**

Nearly every window that is visible when doing anything in Microsoft Window contains the same three buttons in the upper right-hand corner of the screen.

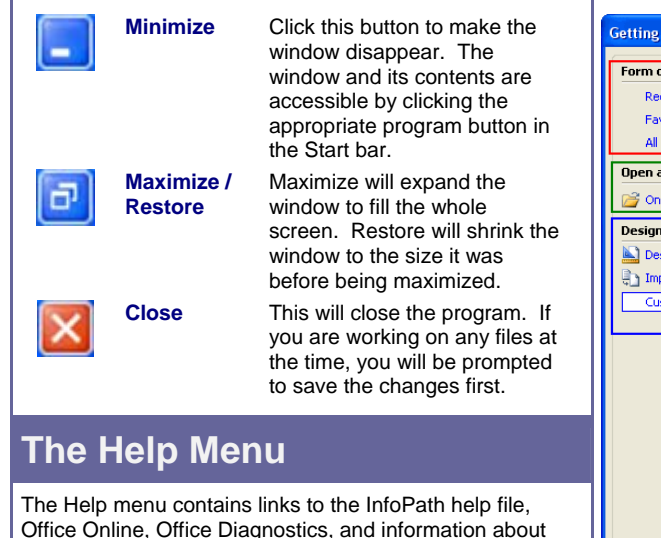

队

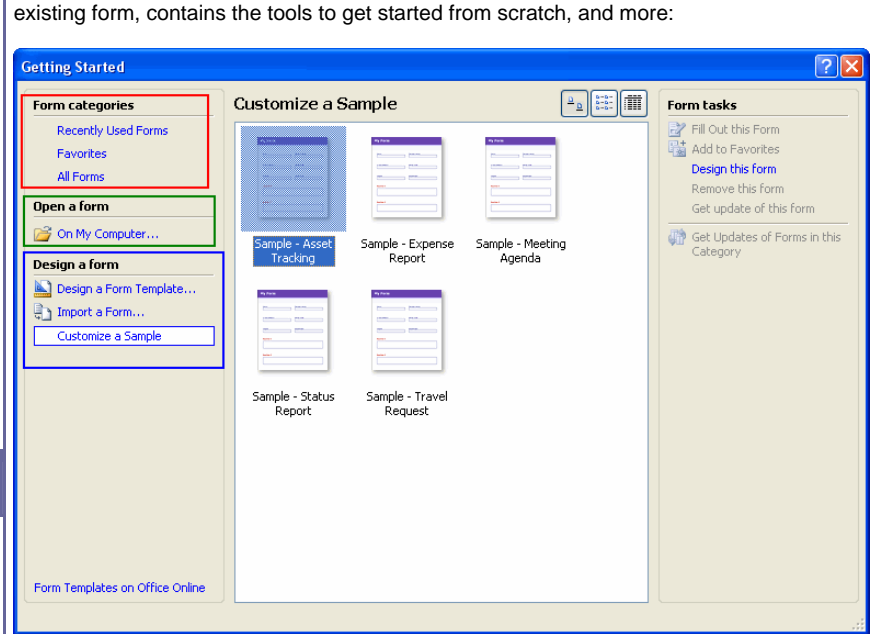

The Getting Started window is launched automatically when you open InfoPath. This starting window contains links to recently used templates and documents, lets you open an

Using the window is fairly straightforward. Select a category or action from the lists that are highlighted on the left. In the centre of the window, the individual files or options relating to your category choice are displayed. On the right, you will occasional see additional options to support your current selection.

For example, Customize a sample was selected from the list on the left. A form sample is highlighted in blue in the centre part of the window. On the right, under the Form tasks heading, you can see that the option to Design this form is active.

### **The Standard Toolbar**

Microsoft Office InfoPath Help

Microsoft Office InfoPath Developer Resources

Microsoft Office Online

Contact Us Charle for Hadsbar

InfoPath itself.

Help

a

The Standard Toolbar is located directly under the menu bar. This toolbar contains quick links to common command tools you will use nearly every time you work with a form in InfoPath. Become familiar with these commands and you will soon be well on your way to becoming an expert with InfoPath!

: △ 2 日 2 | Q Preview - | 第 Q <sup>49</sup> | ☆ 『 △ マ | ウ ( ' | & 田 <mark>×</mark> | Ng Design Tasks... | ⊙ <sub>〒</sub>

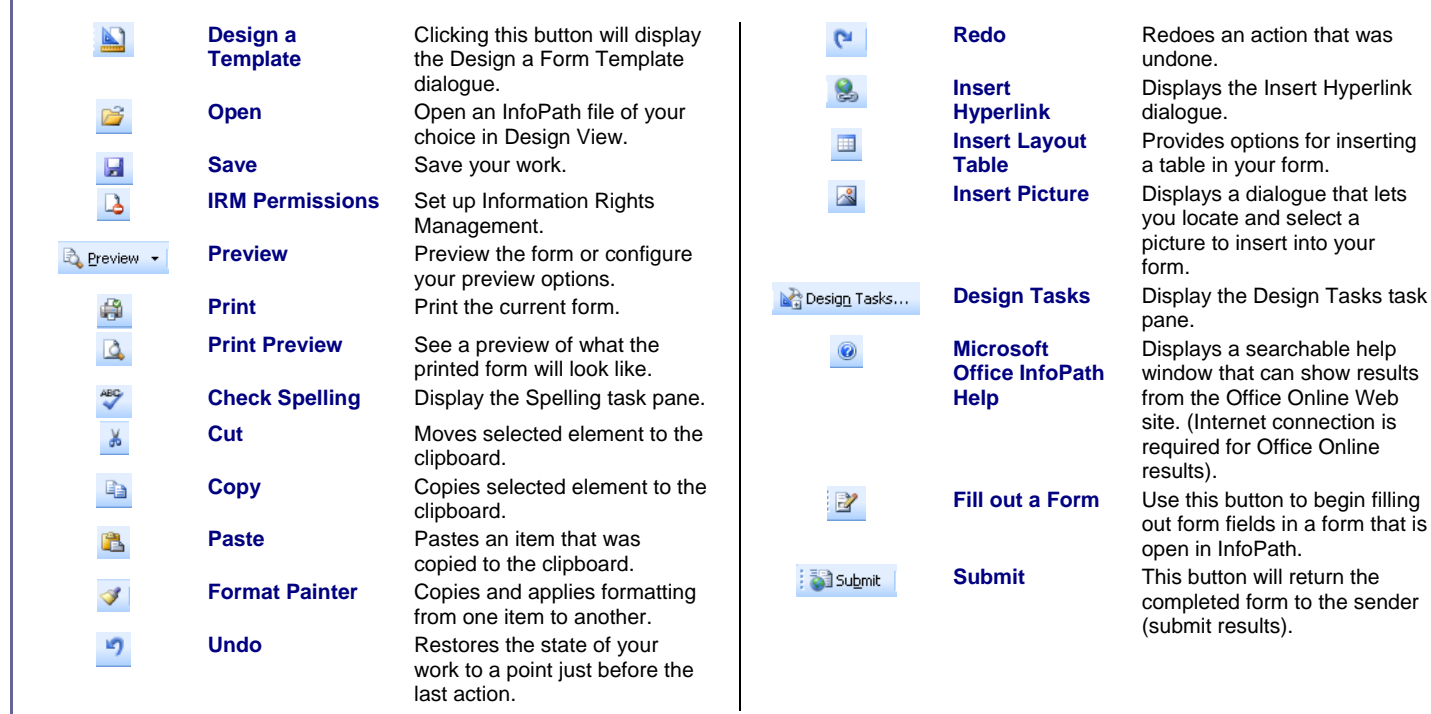

the Insert Hyperlink

a dialogue that lets

a searchable help

Office Online Web

for Office Online

**button to begin filling** fields in a form that is